Depuis un peu plus d'un an, une petite équipe de (retraités d'HP) membres ARHP a entrepris de rénover le site web de l'association ARHP.

Ce site web, qui a rempli de nombreux services, a plus de vingt ans, et la technologie a beaucoup évolué dans ce domaine.

Le but est surtout de renforcer la sécurité, et tout particulièrement l'accès à la boutique HP, tout en le rendant plus convivial. Le site n'est pas encore terminé, mais nous vous proposons, dès maintenant d'utiliser la nouvelle interface pour vous identifier afin d'accéder au site web que vous reconnaîtrez immédiatement. C'est une première étape, et dans le courant de l'année prochaine, de nouveaux écrans apparaîtront avec des possibilités de recherche et de filtre qui n'existent pas du tout dans le site actuel.

# Première étape - créer un compte sur le site

Vous allez devoir vous connecter individuellement. Chaque utilisateur va créer son propre identifiant et son mot de passe pour accéder au site.

Pour pouvoir vous inscrire sur le site, vous devez être un membre de l'association ARHP (vous êtes enregistré auprès de Jean-Pierre Bachasson).

l'URL du site est :<https://arhp.info/arhpwpsite>

Et l'écran suivant va s'afficher :

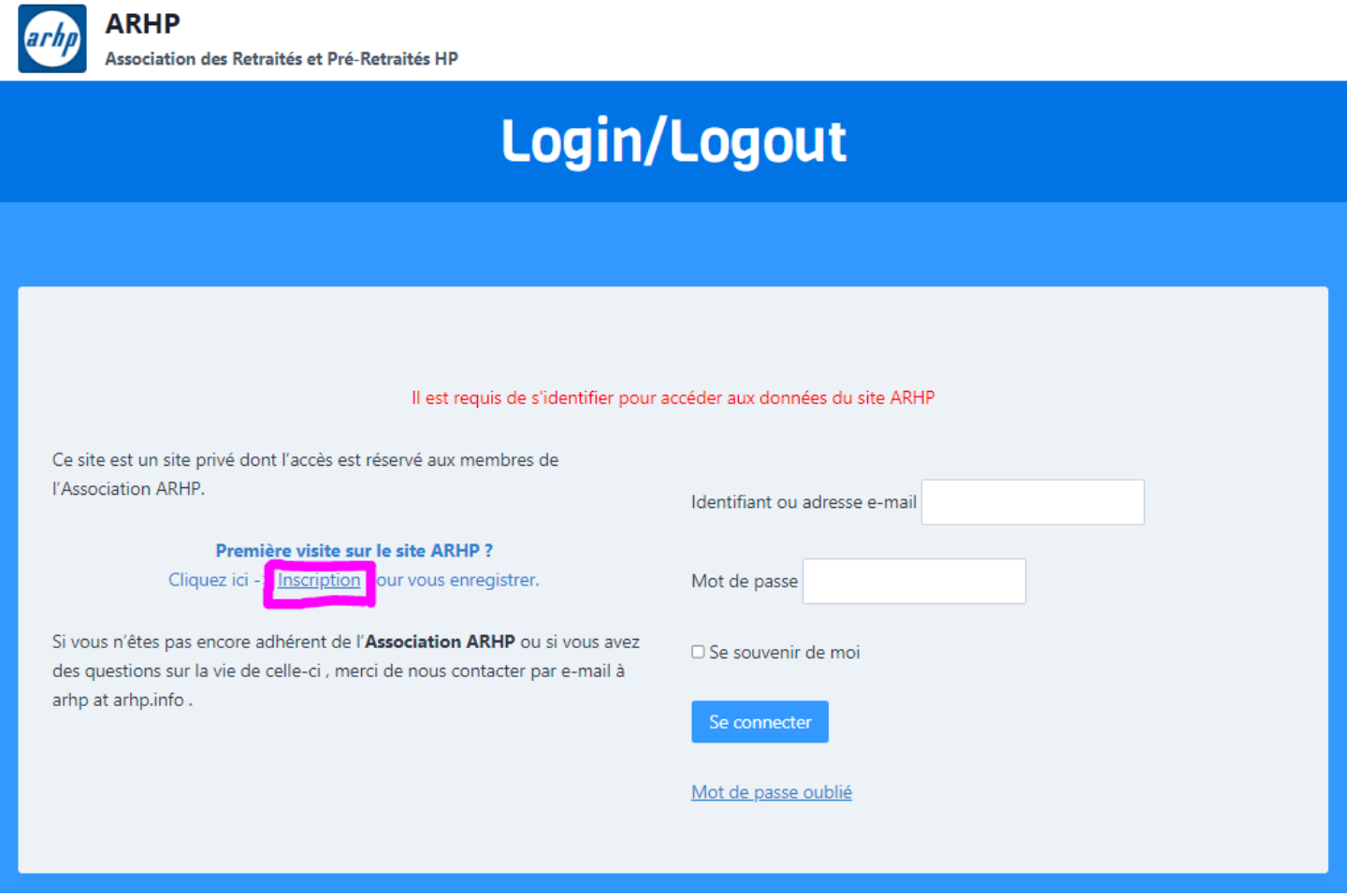

La première fois, vous allez vous inscrire en cliquant sur le texte « inscription » (encadré de violet). L'écran suivant apparaît:

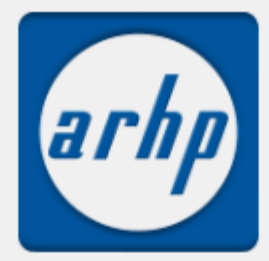

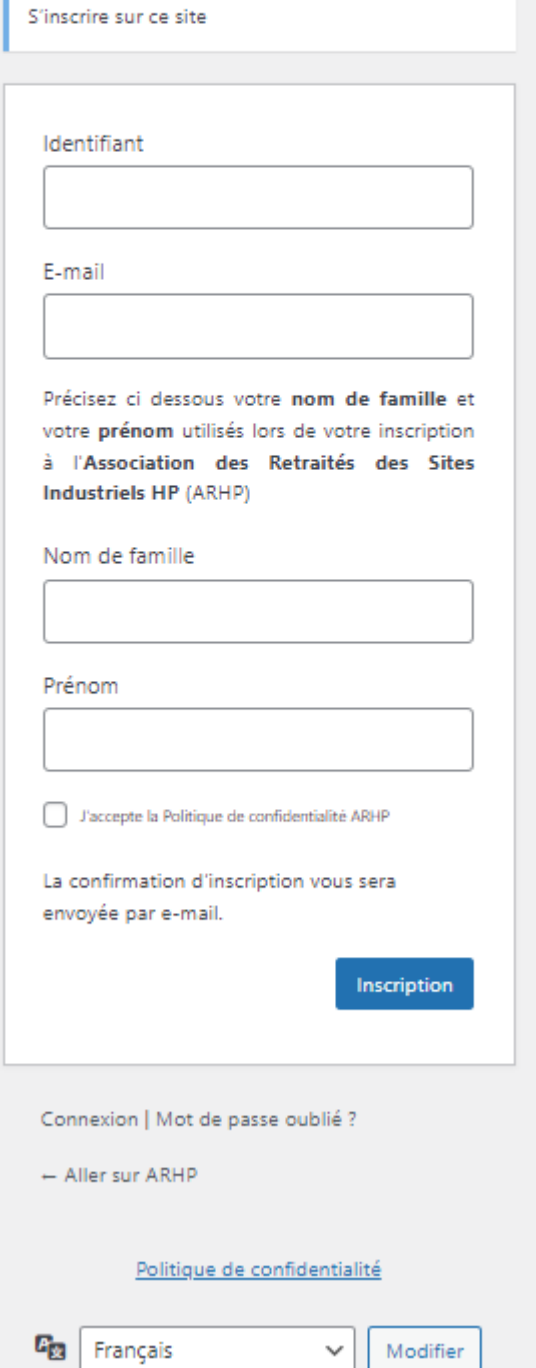

Suivre les instructions sur l'écran.

L'identifiant est libre, mais il ne faut pas qu'il ait déjà été utilisé. Cela peut être votre prénom, votre nom, vos initiales, un surnom,...

L'e-mail doit être celui que vous avez fourni lors de votre inscription à l'association. Complétez également le nom et prénom.

**Attention** : si le nom et le prénom ne sont pas reconnus, la demande sera rejetée.

Il faudra ensuite cocher la case qui dit que vous acceptez la politique de confidentialité d'ARHP, vous pouvez consulter cette politique en cliquant sur le lien approprié à la fin de cette page.

En dessous du cadre d'inscription, vous pouvez retourner à la page de base du site, aller directement vous connecter si vous êtes déjà inscrit, ou demander un nouveau mot de passe, si vous avez égaré le vôtre. S'il y a des erreurs, l'écran est affiché de nouveau, avec un tremblement signalant une erreur, et un message d'erreur dans le haut de l'écran:

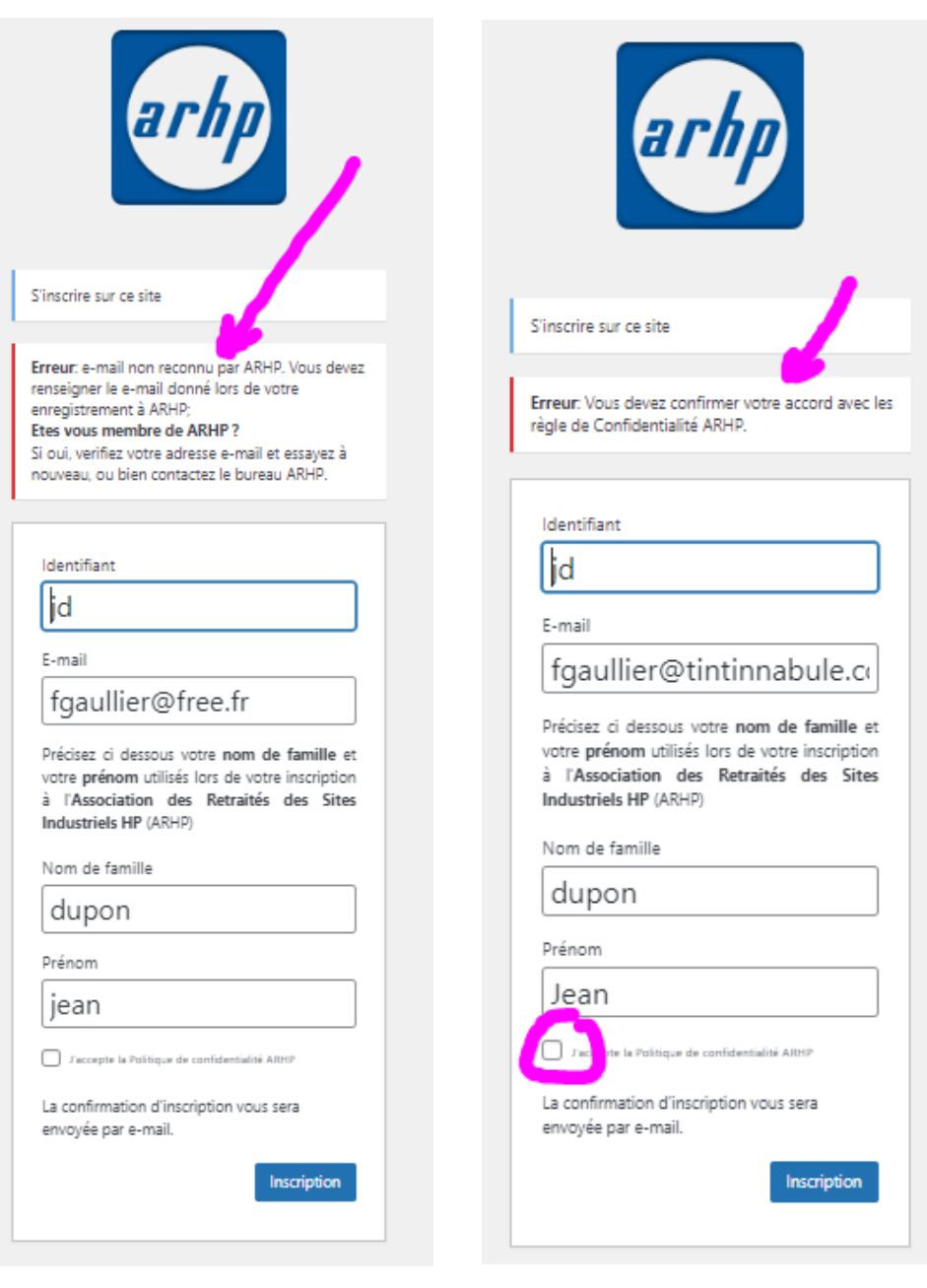

Erreur de mail: ce n'est pas celui qui a été communiqué à l'association lors de l'inscription.

Erreur: la politique de confidentialité n'est pas acceptée !

## Et lorsque tout est correct, on passe à l'étape suivante :

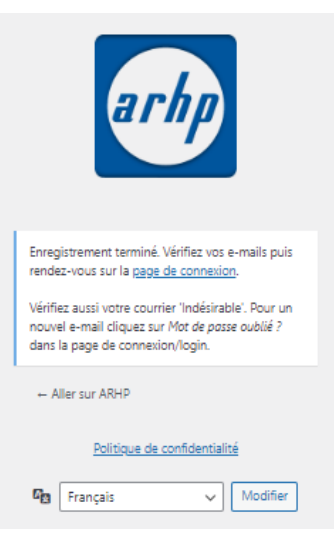

Et normalement vous devriez recevoir un email:

Q Répondre Q Répondre à tous Q Transférer mer. 15/06/2022 19:09

ARHP WebSite Admin <arhp wp admin@arhp.info>

Association ARHP: Notification d'inscription sur le nouveau site Web WordPress

fgaullier@tintinnabule.com À

#### Bonjour Jean Dupon,

Vous êtes bien enregistré sur le site Web ARHP. Il vous reste à choisir votre mot de passe en suivant les instructions ci-dessous.

En cliquant sur le premier lien vous allez être redirigé vers le site qui vous permet de spécifier votre mot de passe. Si vous avez déjà spécifié votre mot de passe cliquer sur le deuxième lien vous conduira directement sur le site de l'Association ARHP.

Note: Il se peut que votre logiciel de courrier électronique vous demande d'activer les liens pour des raisons de sécurité.

Identifiant : jd

Pour configurer votre mot de passe, rendez-vous à l'adresse suivante :

http://localhost/arhpsite/wp-login.php?action=rp&key=GMOHuiSK4ziNCvujJNC0&login=jd

http://localhost/arhpsite/wp-login.php

### avec un lien pour aller définir votre mot de passe :

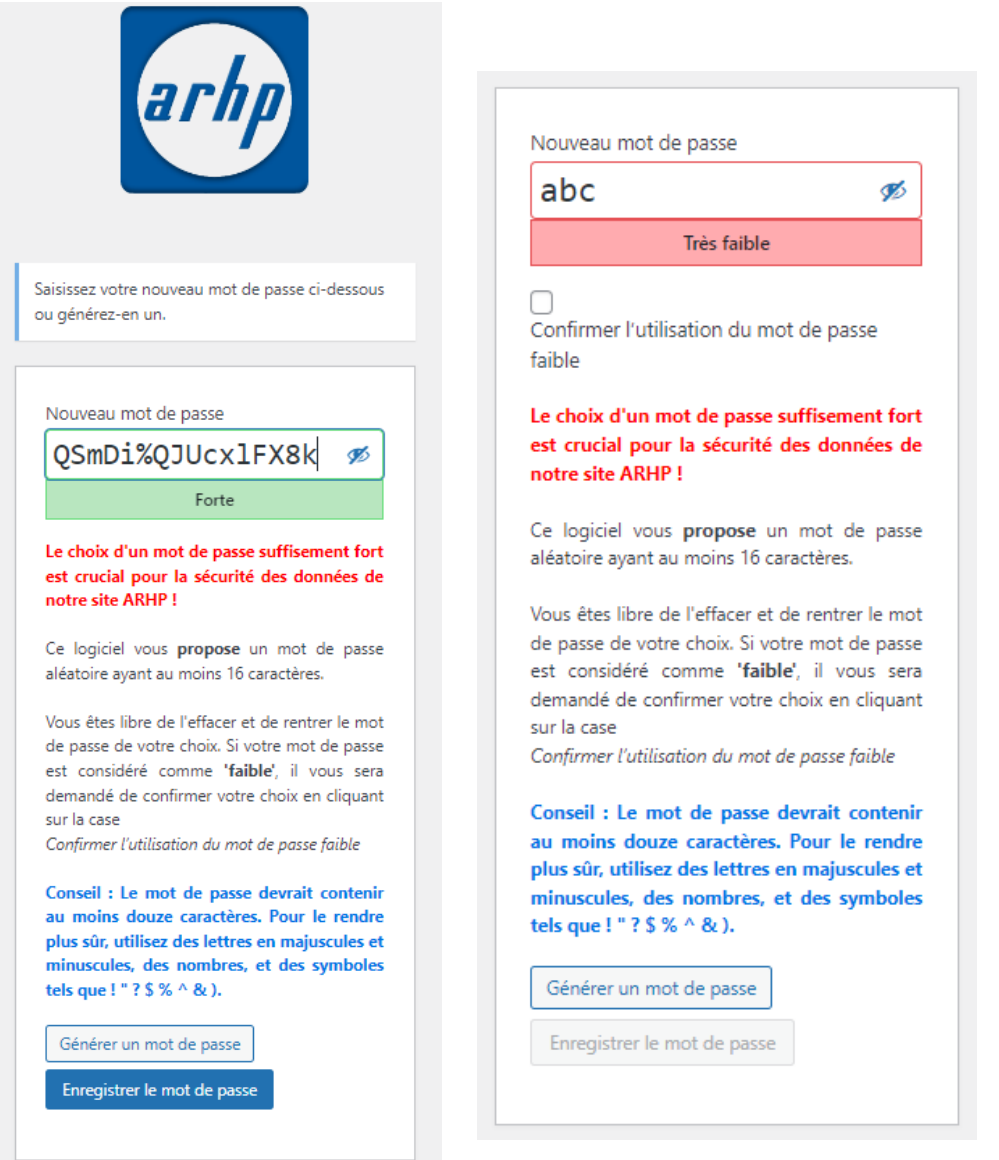

Le système vous propose un VRAI mot de passe, mais vous n'êtes pas obligé de le conserver.

Vous pouvez définir un mot de passe très simple, qui n'est pas sécurisé et vous serez obligé de cocher la case pour confirmer l'utilisation de votre mot de passe faible pour continuer.

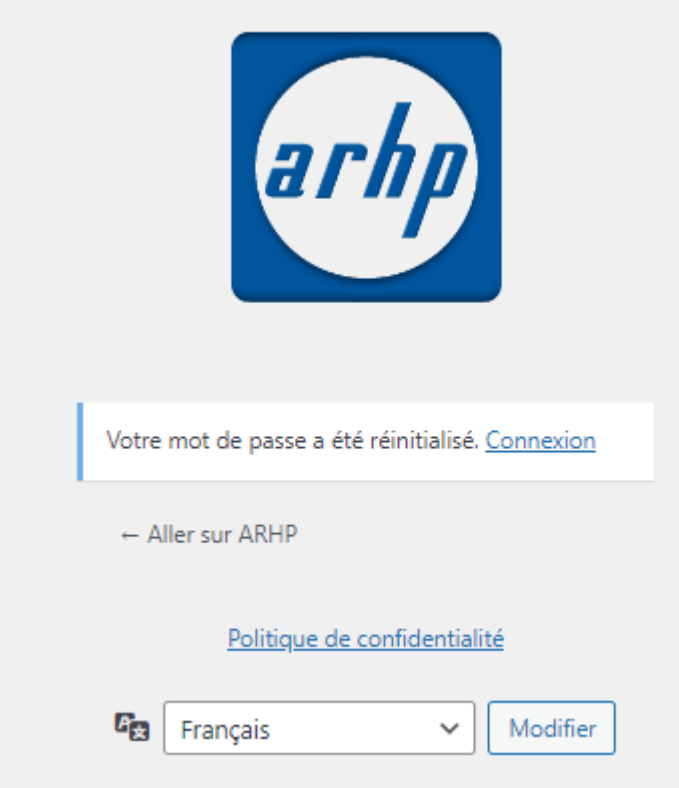

Et le système confirme que vous avez bien défini / redéfini votre mot passe.

Vous pouvez maintenant vous connecter.

Il est possible que ce mail n'arrive pas dans votre boîte aux lettres pour une raison ou une autre. Pas de panique !

Il suffit de revenir sur le site, pour retrouver la première page et demander un changement de mot de passe !

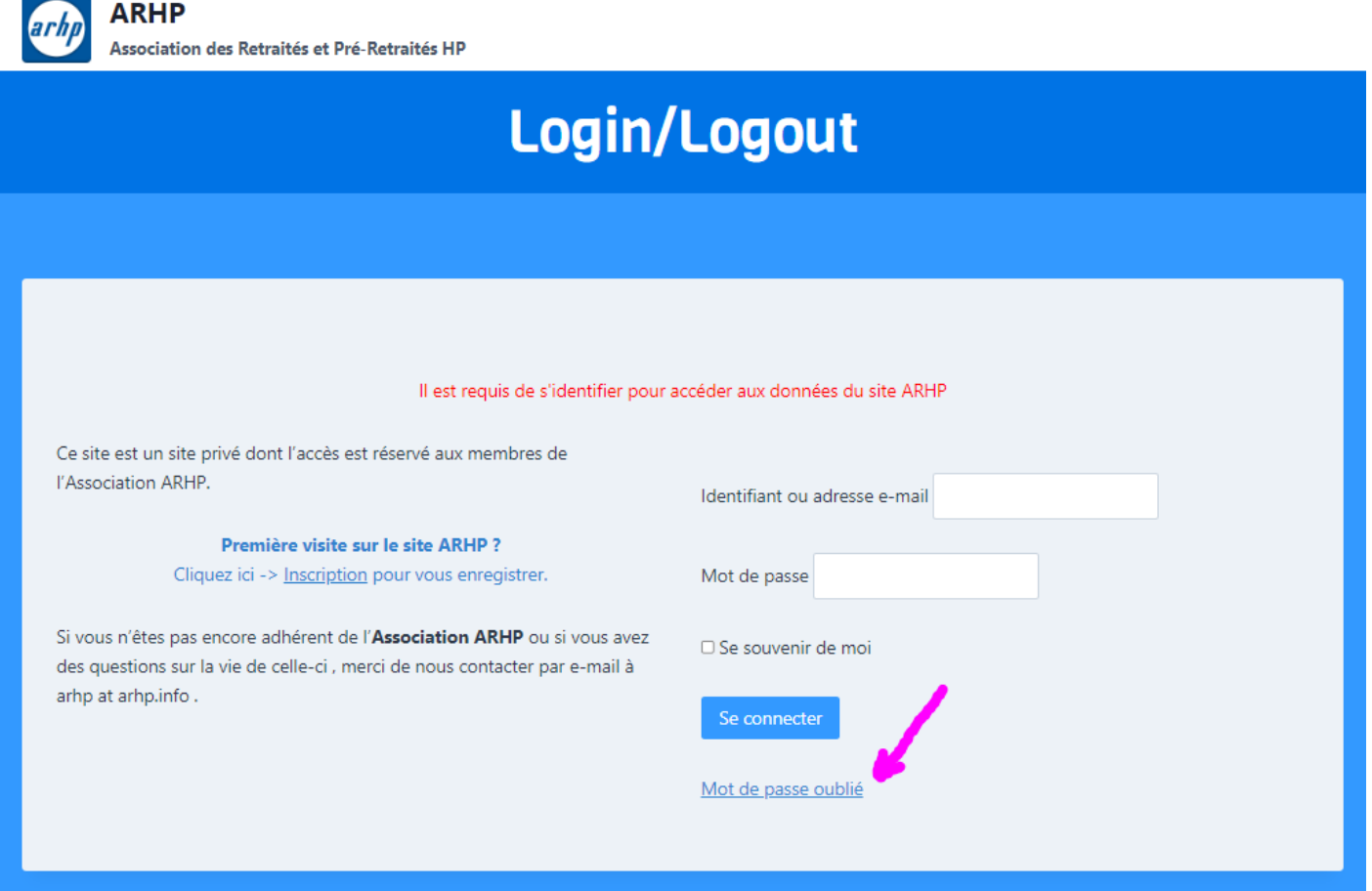

Vous définissez votre mot de passe, vous pouvez vous connecter et arriver ainsi sur la page d'accueil.

**ARHP** 

# **Bienvenue! Bonjour Jean DUPON** Merci d'avoir payé votre cotisation pour l'année en cours

Vous pouvez utiliser le menu pour retrouver le site web « ARHP » ou le trombinoscope « Trombinoscope » Pour vous retrouver en terrain connu, cliquez sur ARHP.

Grâce au sous menu, vous avez également un accès directement à certaines rubriques.

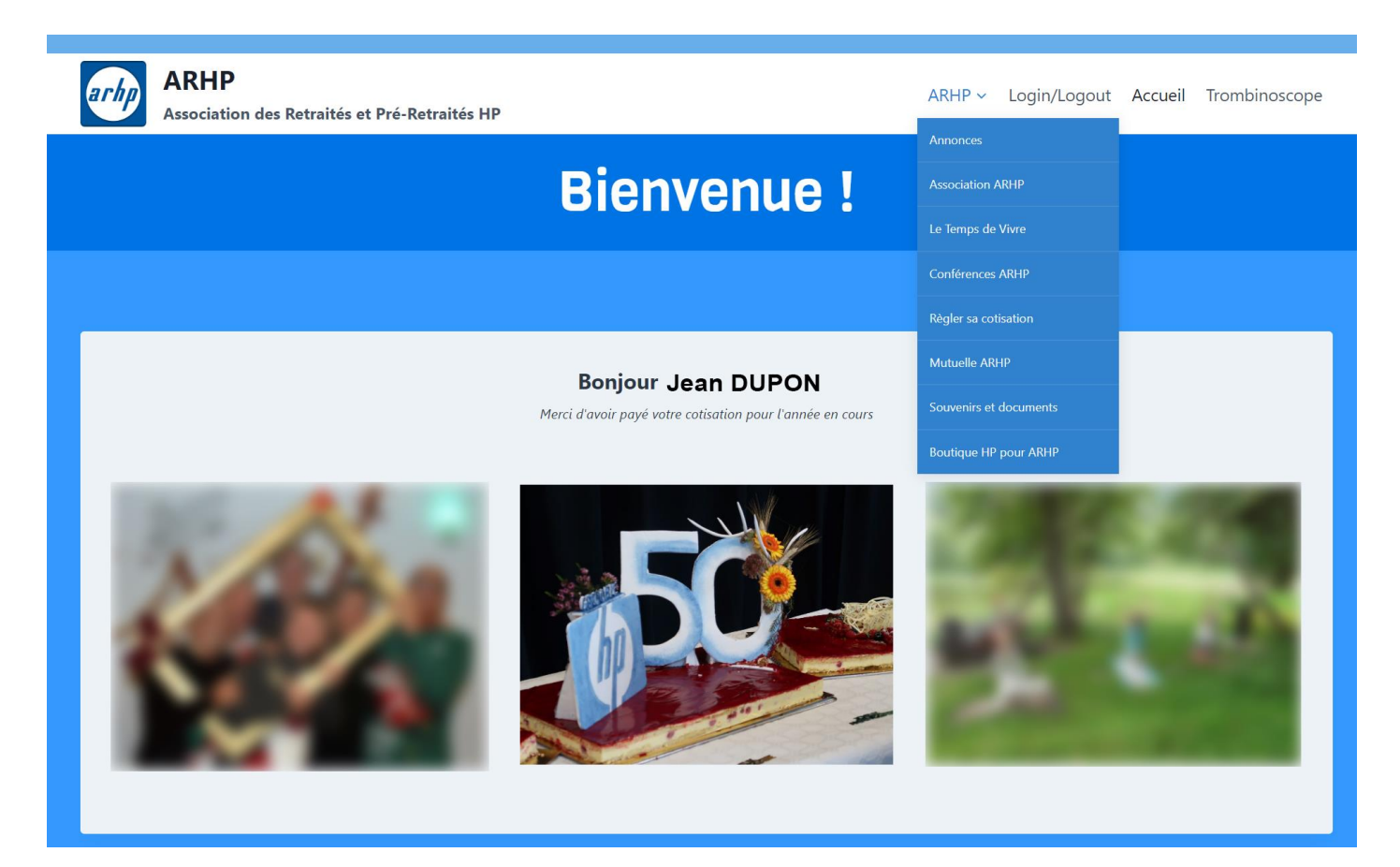

Bonne navigation !